Shanna Landolt

#### **CONTACT AND PERSONAL INFO**

Now I`m going to show you how to edit your **Contact & Personal Info**. Start off on your Home Screen. 

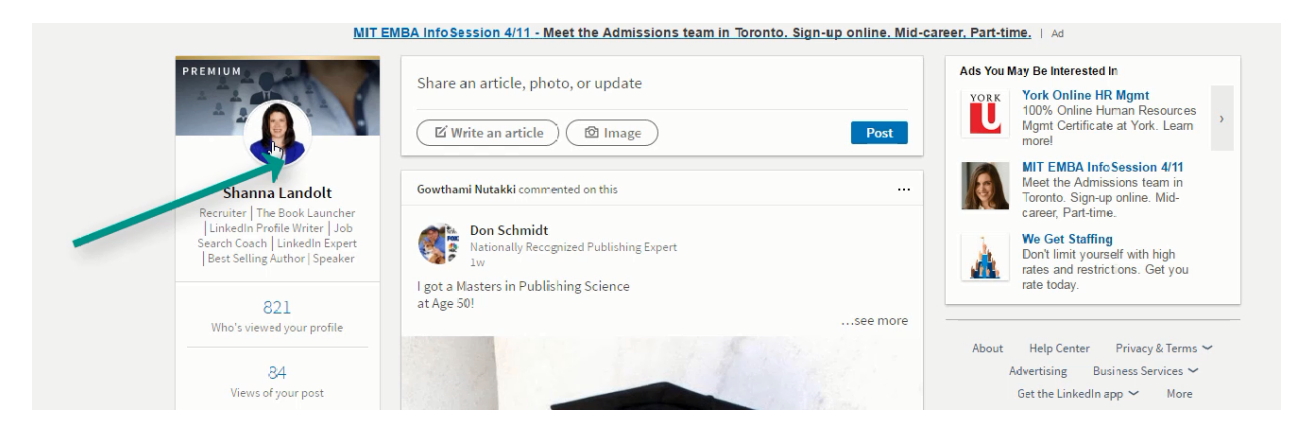

Click on the small picture of you on the left hand side. Go over to the right hand side and scroll down…

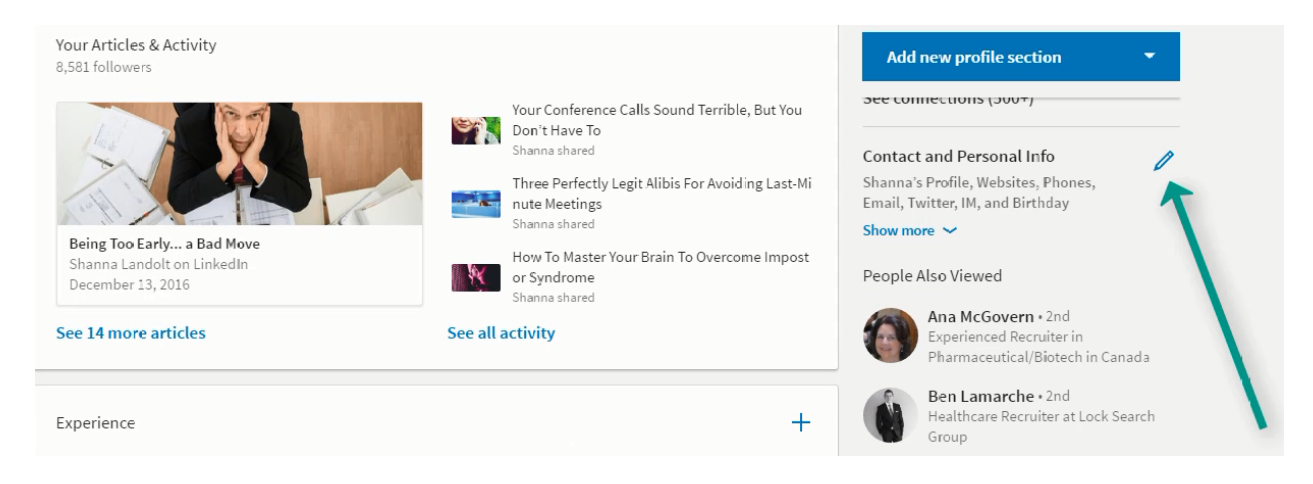

And you will see **Contact and Personal Info.** Click on the little pencil icon.

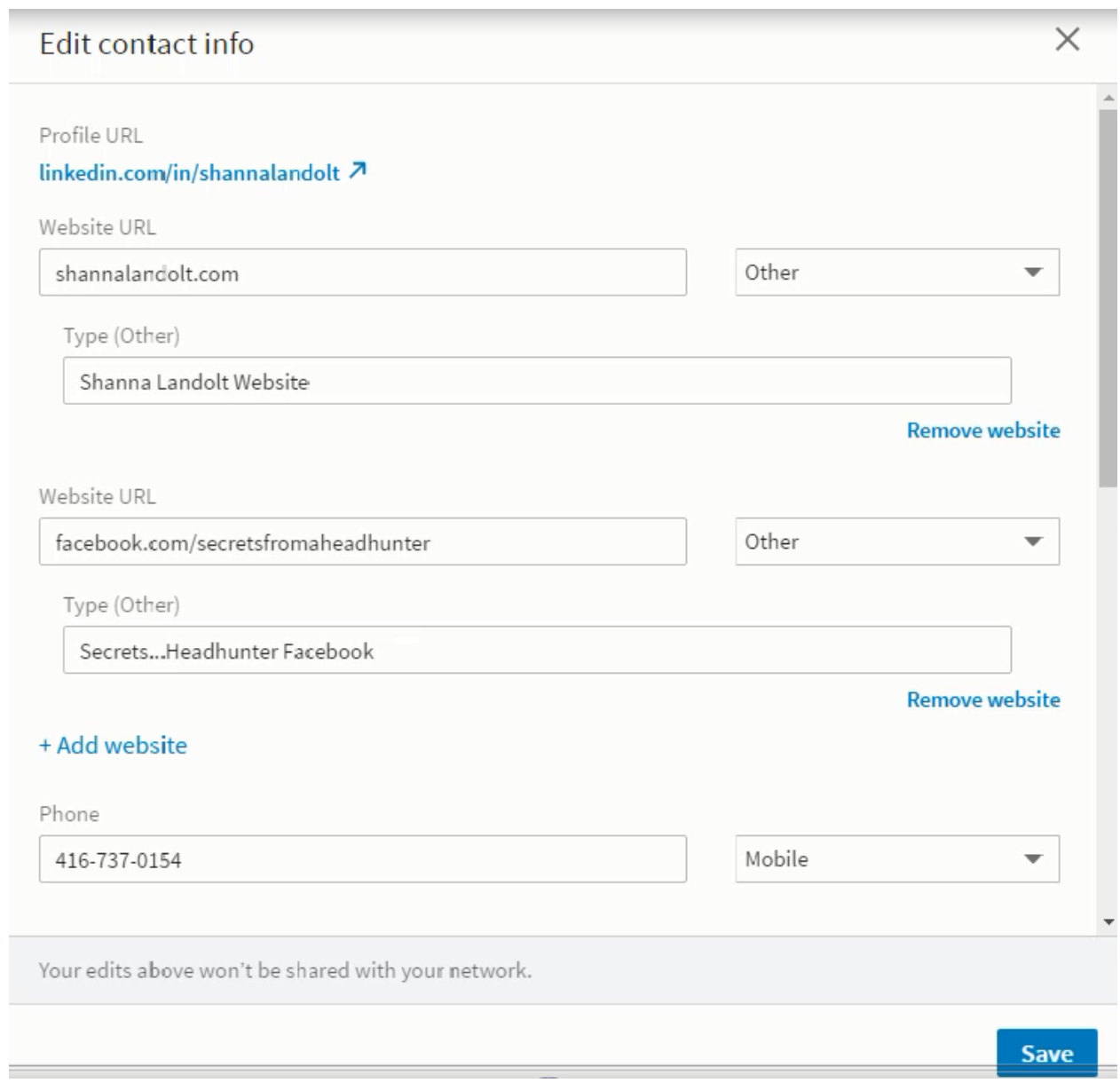

And now you can **Edit contact info.** 

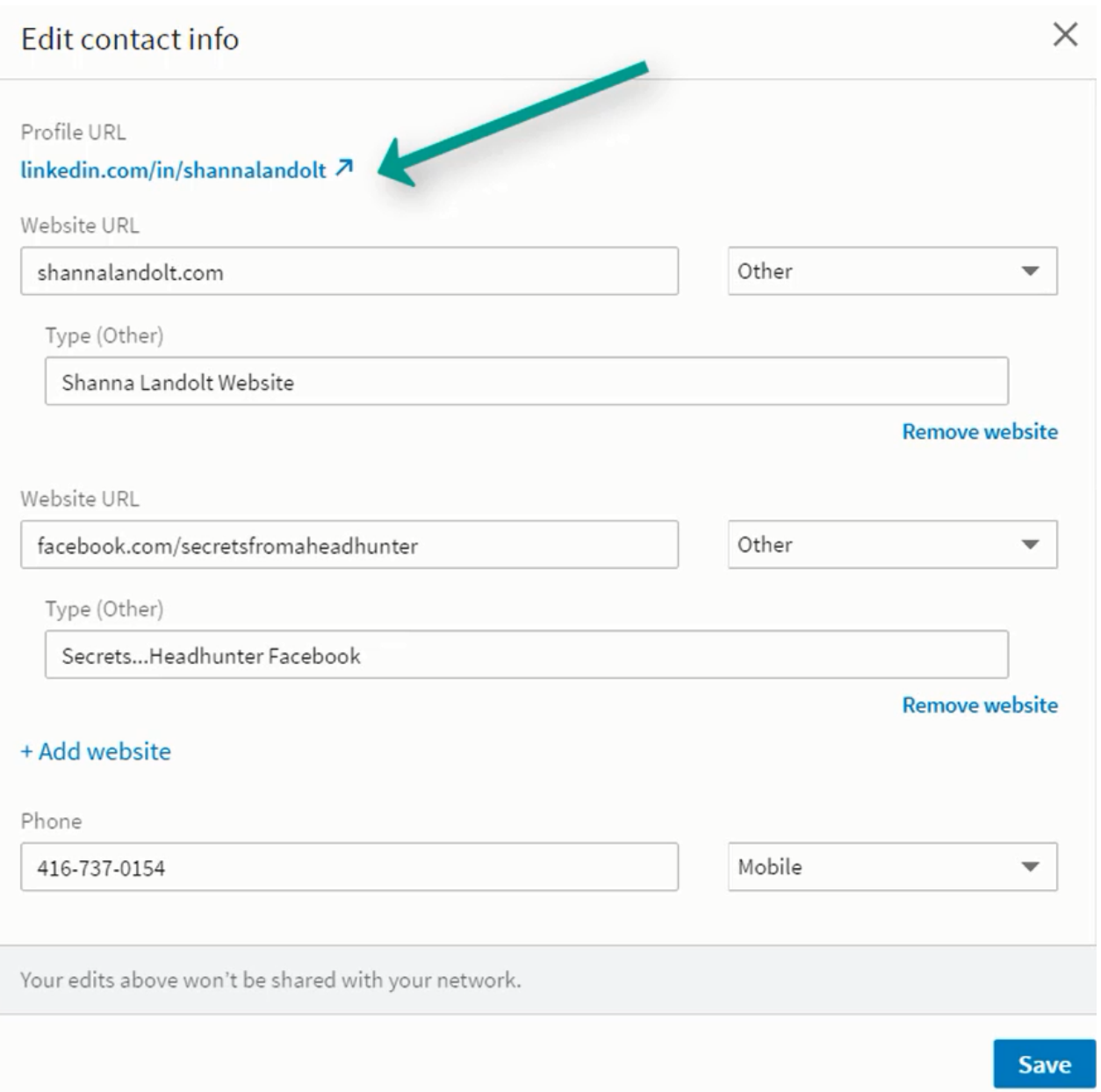

Here is where you can edit your Profile URL. (Which I go into more detail on another module.)

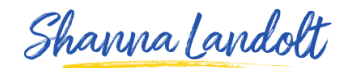

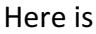

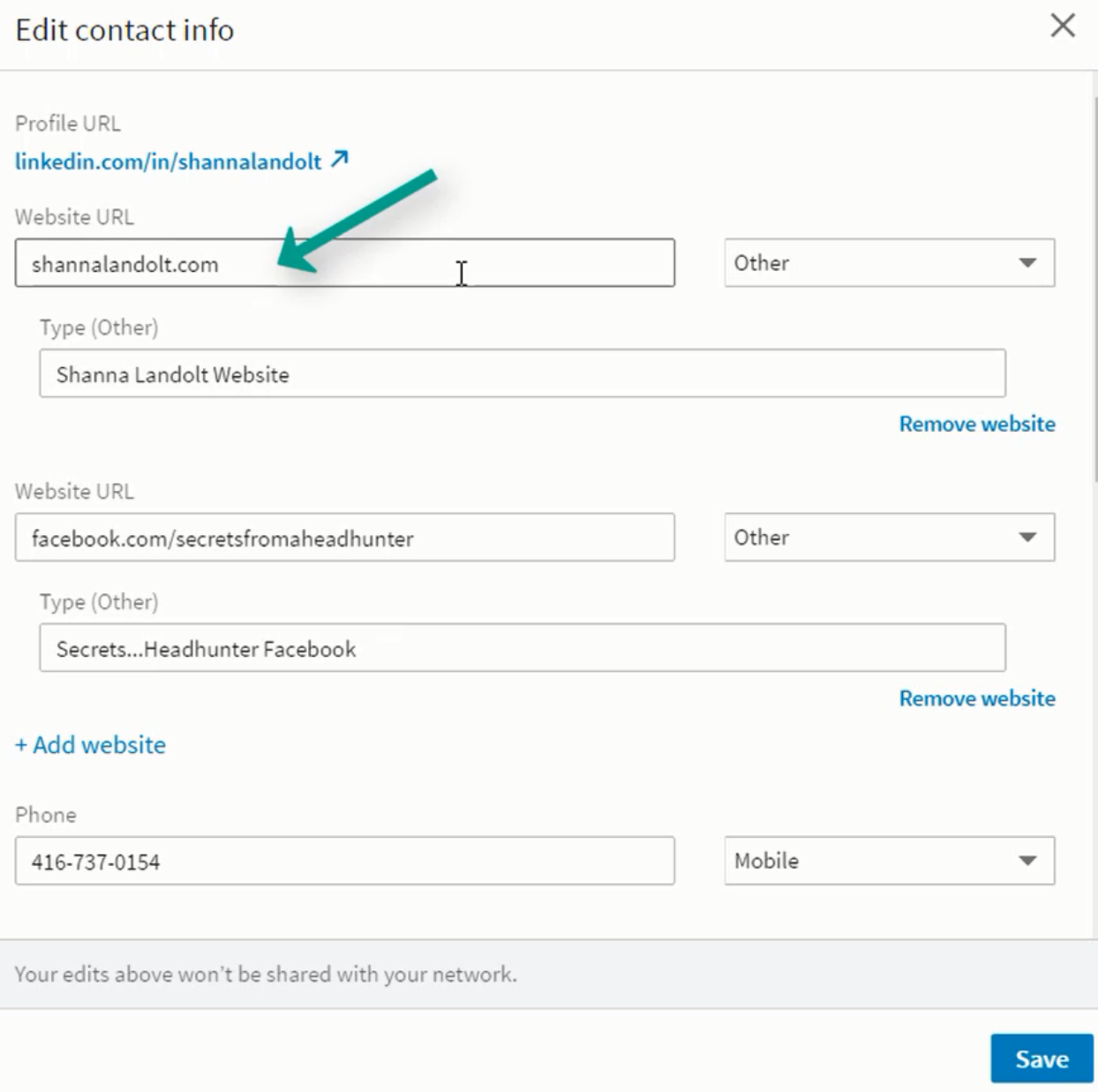

If you have a website that you would like to include, put the URL where it says Website URL.

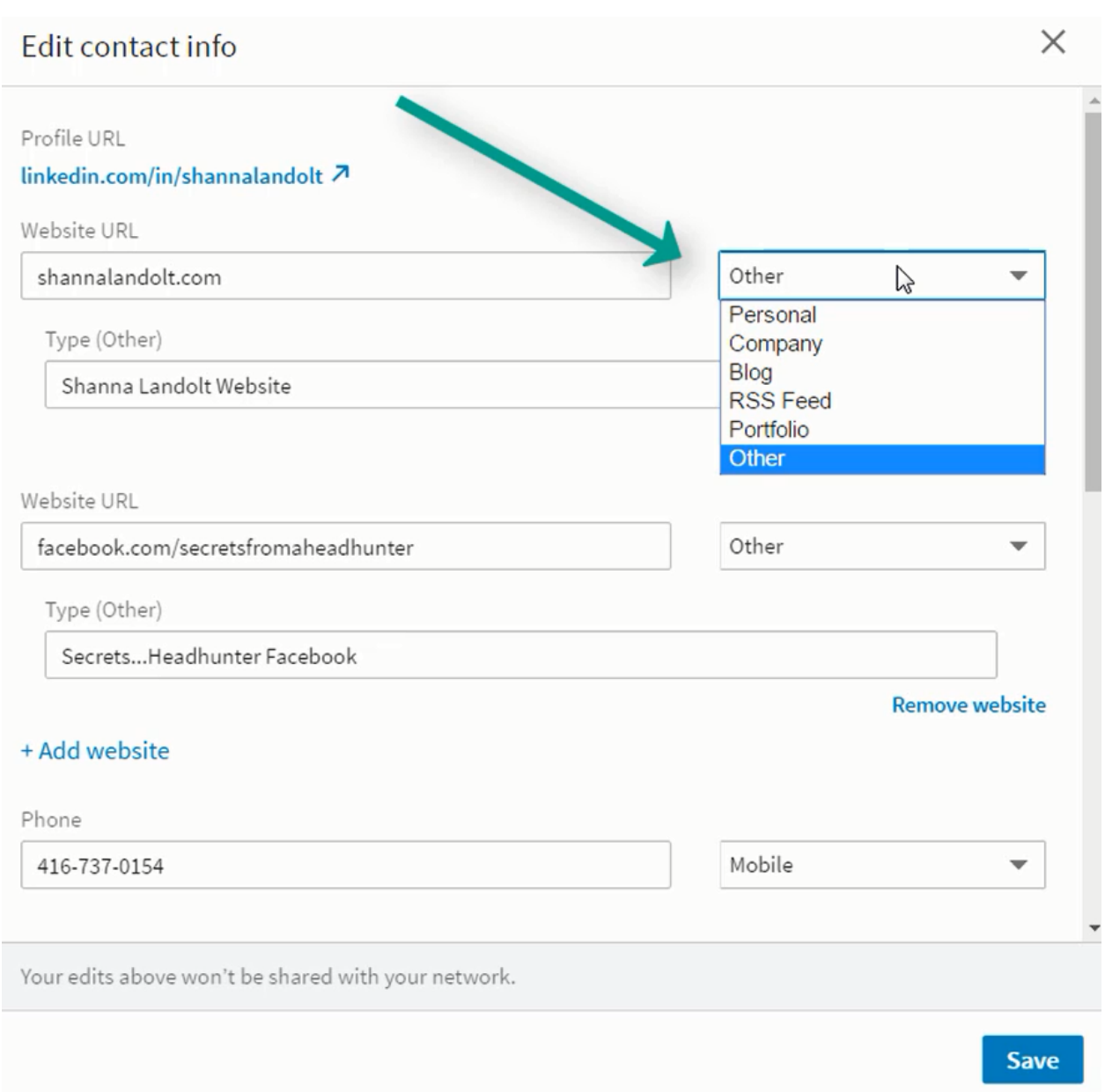

You will have a choice of putting Personal, Company, Blog, RSS Feed, Portfolio or Other. I always want you to choose Other because then you can actually say what the name of the website is. If you choose **Personal** or *Company* etc. it will just say "Personal" website or "Company" website. You want for it to say the actual name of the website.

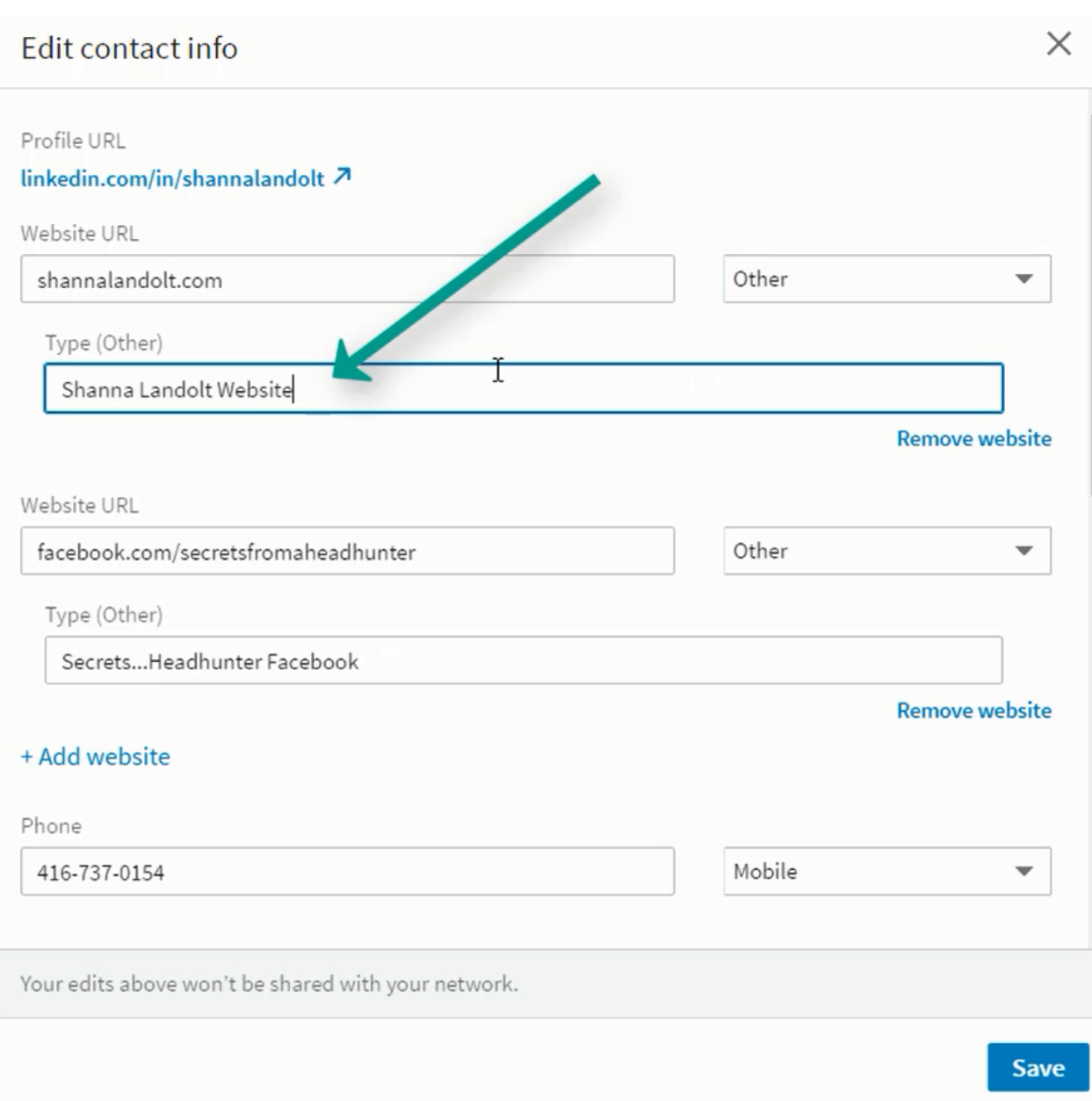

Here I put **Shanna Landolt Website**, because www.shannalandolt.com is my company's website. 

While I have put my Facebook Page, I don't recommend including that if you are looking for a new job. This year Harvard University declined admission to 10 students because of content they had published on their Facebook Page. (Always be thoughtful and positive about what you post on Social Media.) As a Top Recruiter, I once had a client cancel an interview with a candidate because of past information they learned about her online.

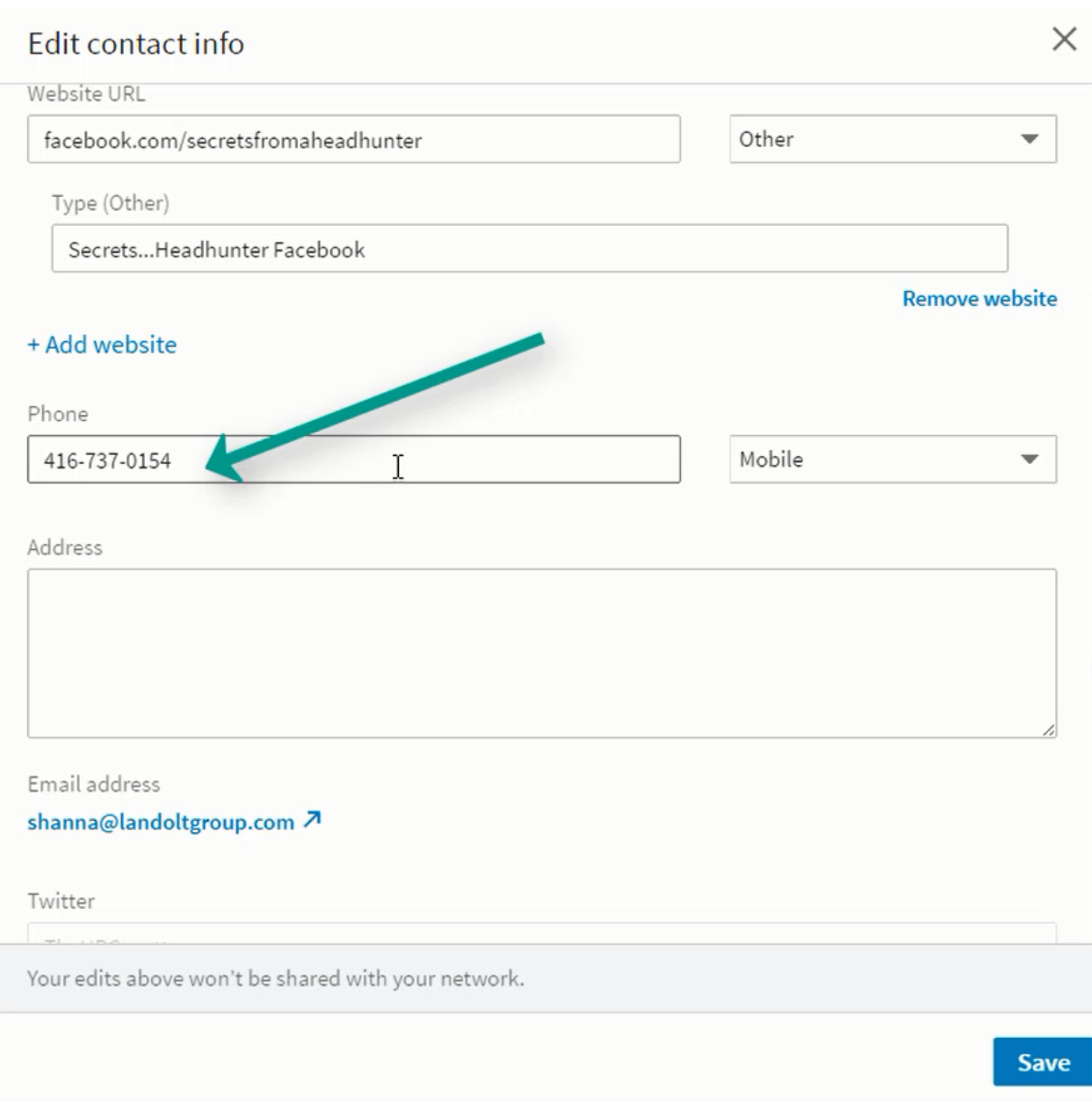

Add your phone number. The best number to use is your mobile phone number.

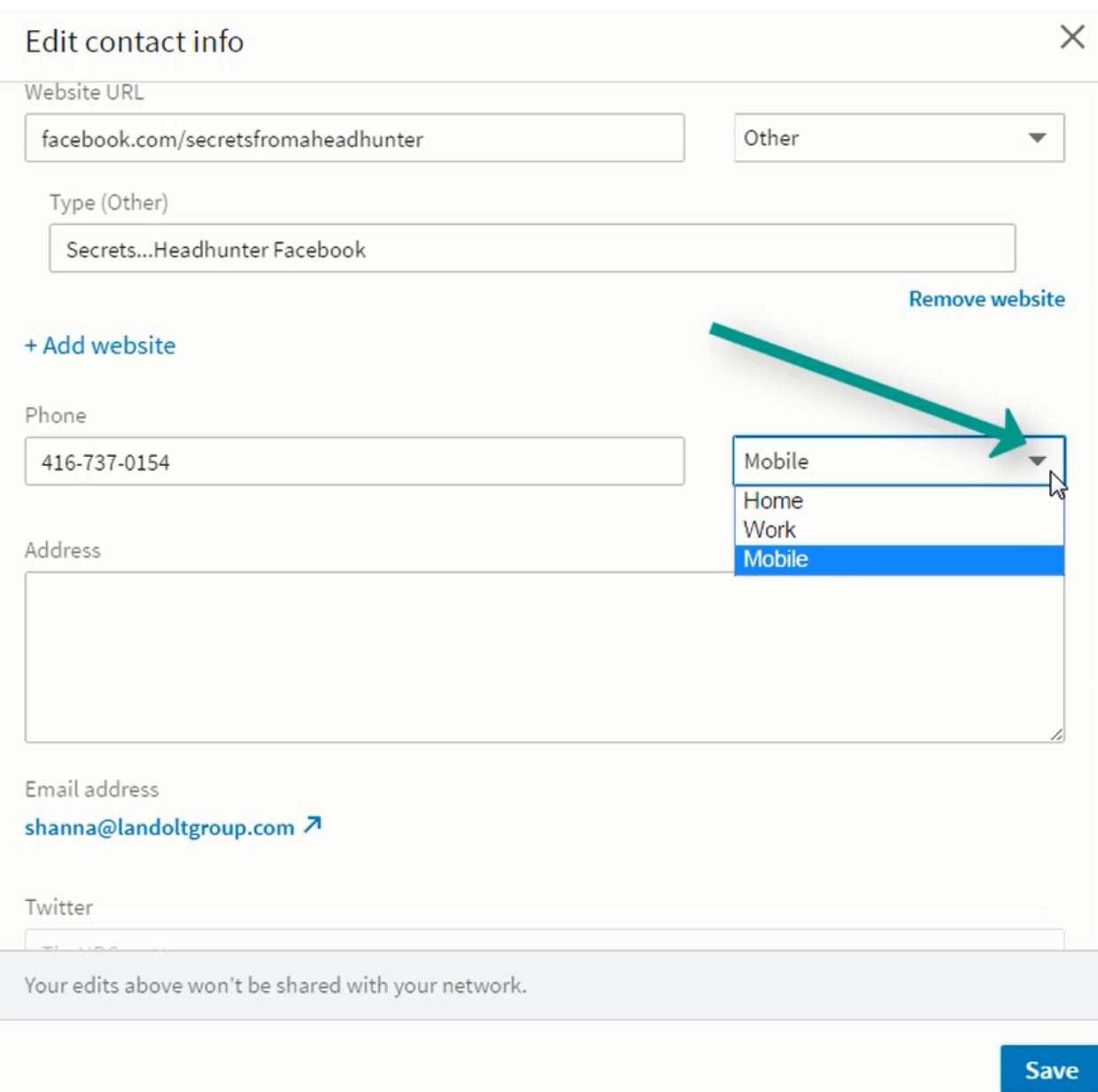

You will have a choice of Home, Work or Mobile. Don't choose Home because you never know who will answer. Your kids or spouse might answer the phone and forget to pass on a message to you. If you choose work, you may have to deal with uncomfortable moments when a recruiter calls and your colleague is standing right beside you! Mobile is the best option as you can screen your own calls.

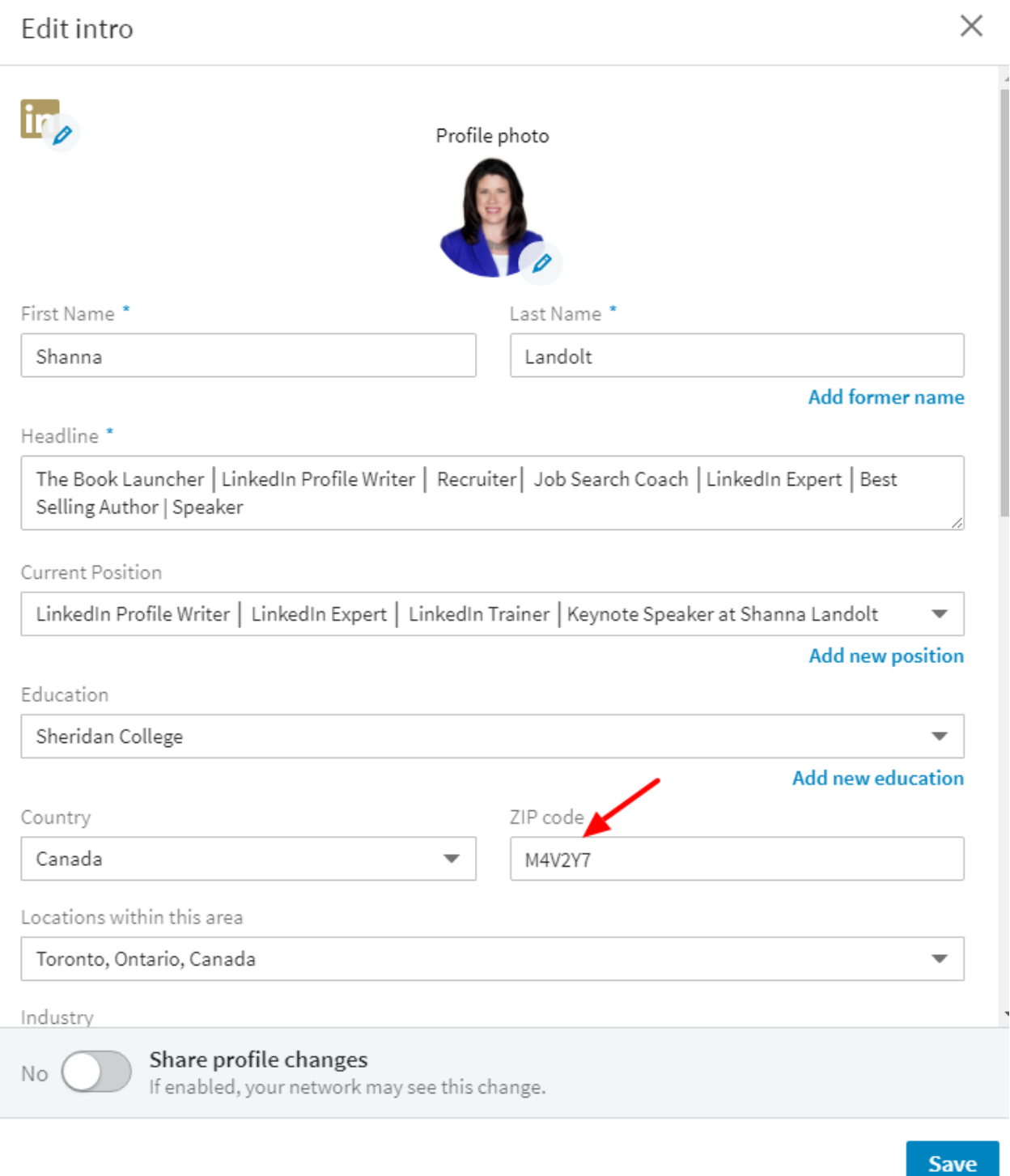

You can put your address, but as long as your Zip Code / Postal Code is in your Edit intro, you don't need to put your home address. This Zip Code will be used by recruiters when they search for you. For example, your zip code will be factored into a search for candidates within a certain radius of the company. It is very important that you include it in the **Edit into** section

but not important for you to have your address in your contact information. If you like, you could just put the name of your city and state or province.

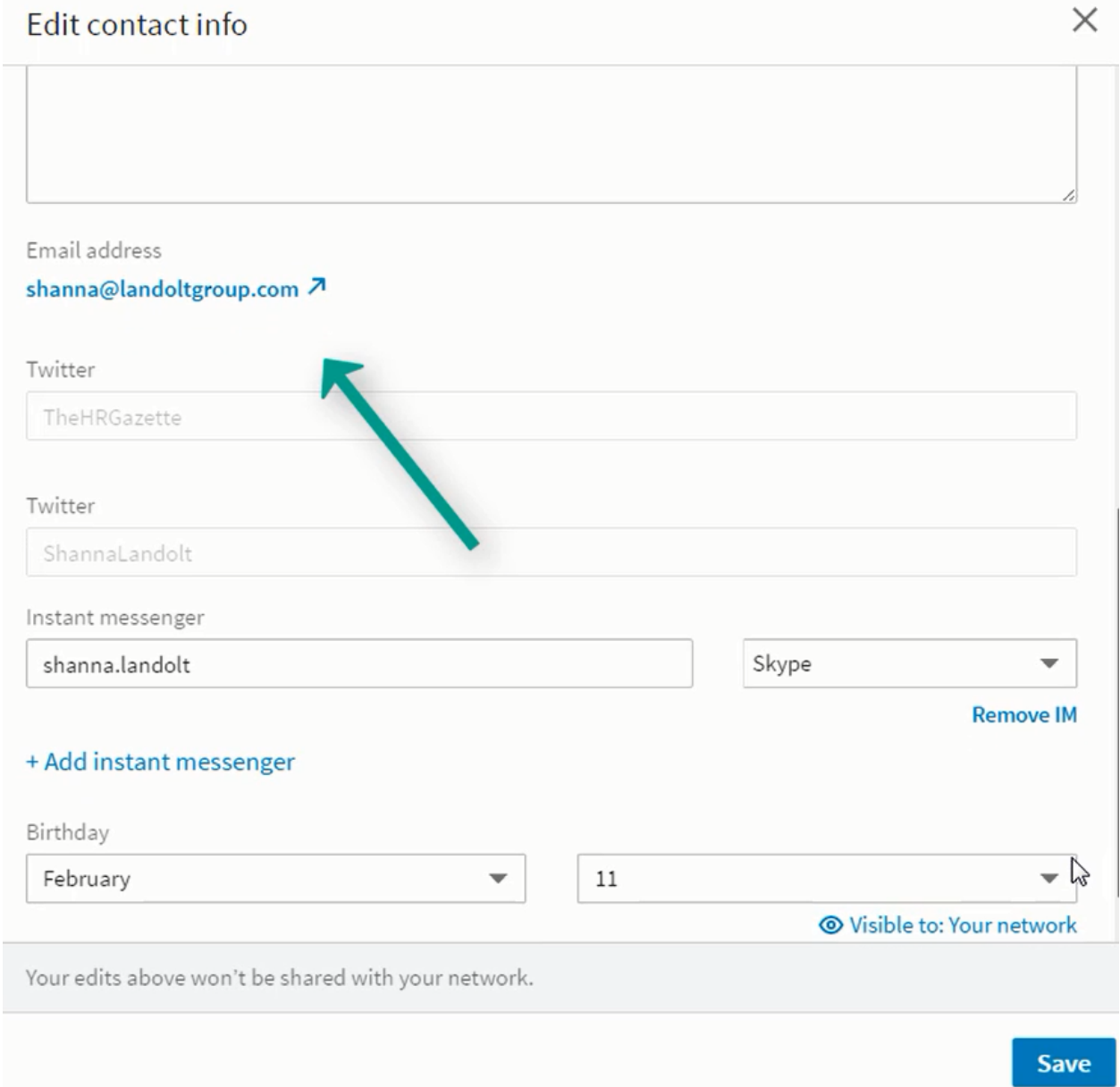

You can edit your email address or add multiple email addresses. I recommend that you have more than 1 email address in the event that you ever need to reset your password. It is best to have your Primary Email be a Personal Email. This will ensure you always have access to the password reset feature.

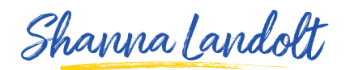

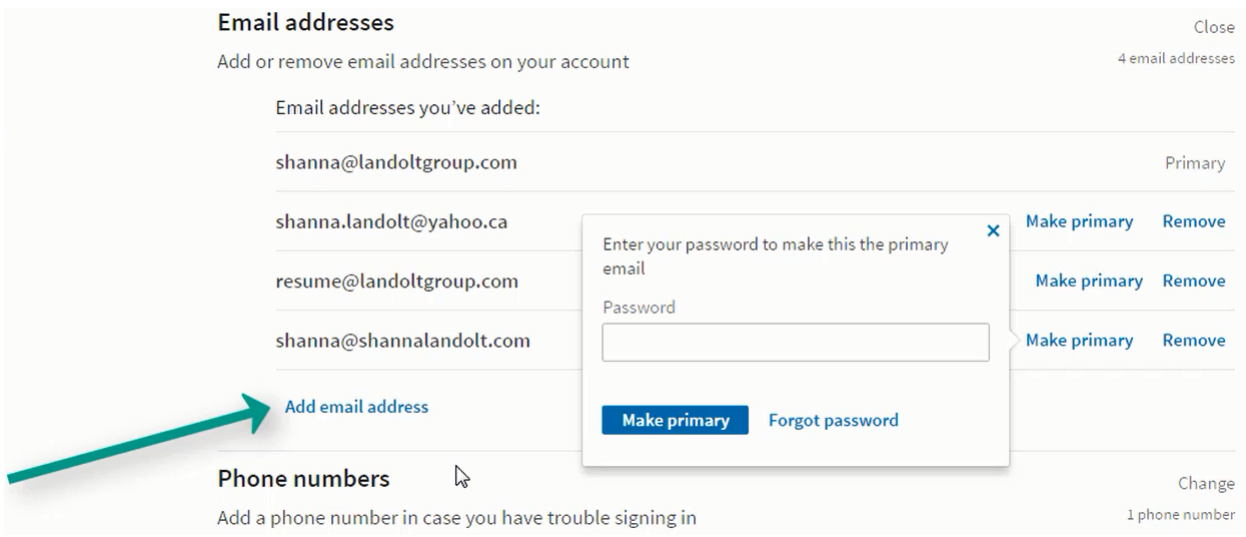

If you add a new email address or make a different email your Primary Address, LinkedIn will ask for your password to verify that it is you who is making the change. (Note to everyone who has ever forgotten to log out at the Apple Store or an Internet Café!) This is to ensure that someone isn't trying to hack your account.

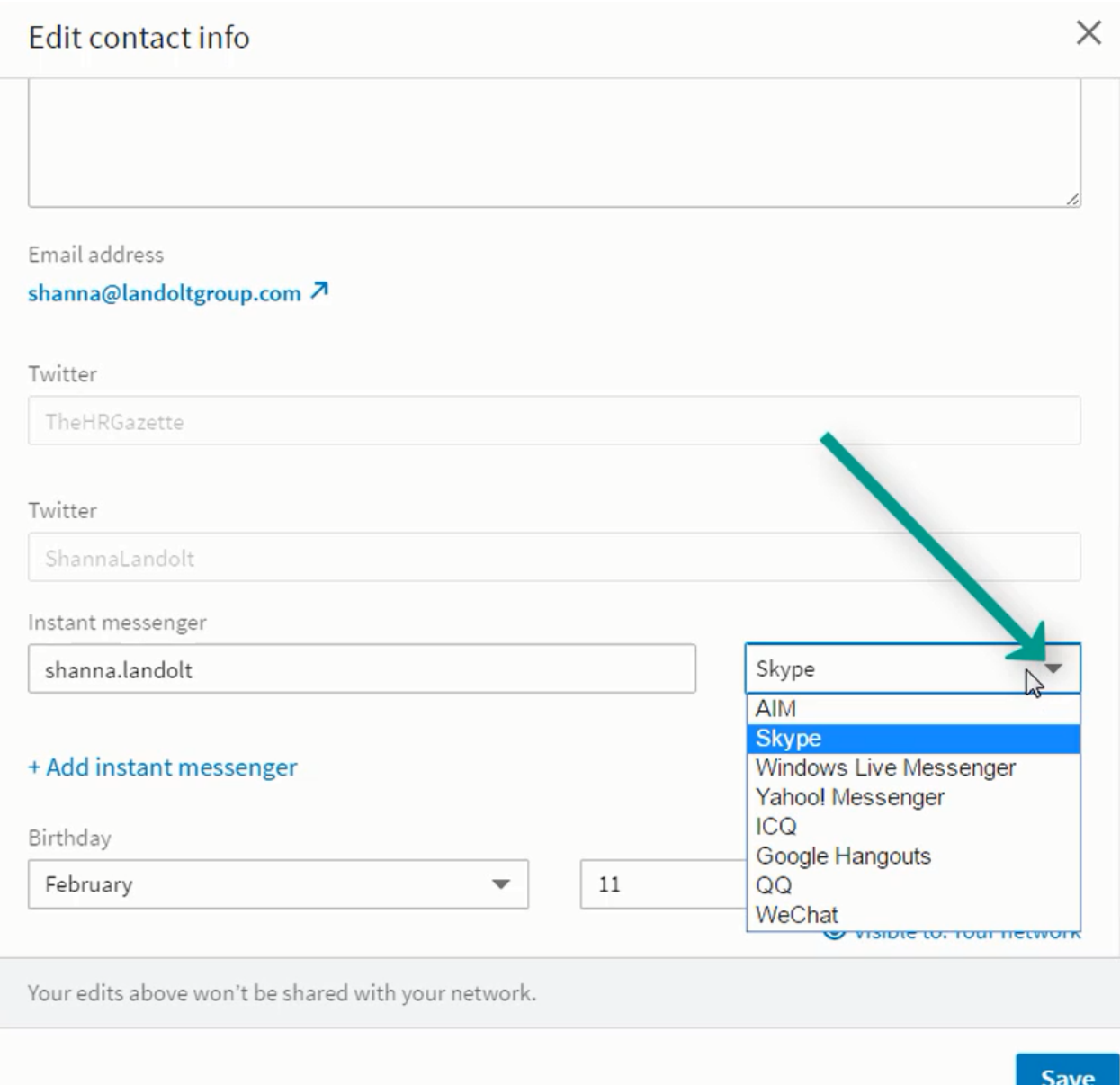

You have a number of different choices for adding an Instant Messenger including AIM, Skype, **Windows Live Messenger, Yahoo! Messenger, ICQ, Google Hangouts, QQ and WeChat**. You can add more than one Instant Messenger if you like.

![](_page_12_Picture_28.jpeg)

I recommend adding your birthday, especially if you are in a job search. LinkedIn will notify your connections on your birthday. It gives your network a reason to think about you. Don't worry... it doesn't ask for the year, so people will not know how old you are!

Then hit the blue Save box.